## **ЦАХИМ СУРГАЛТЫН ЗААВАР**

1. Цахим сургалт хэсгээр нэвтрэн орох

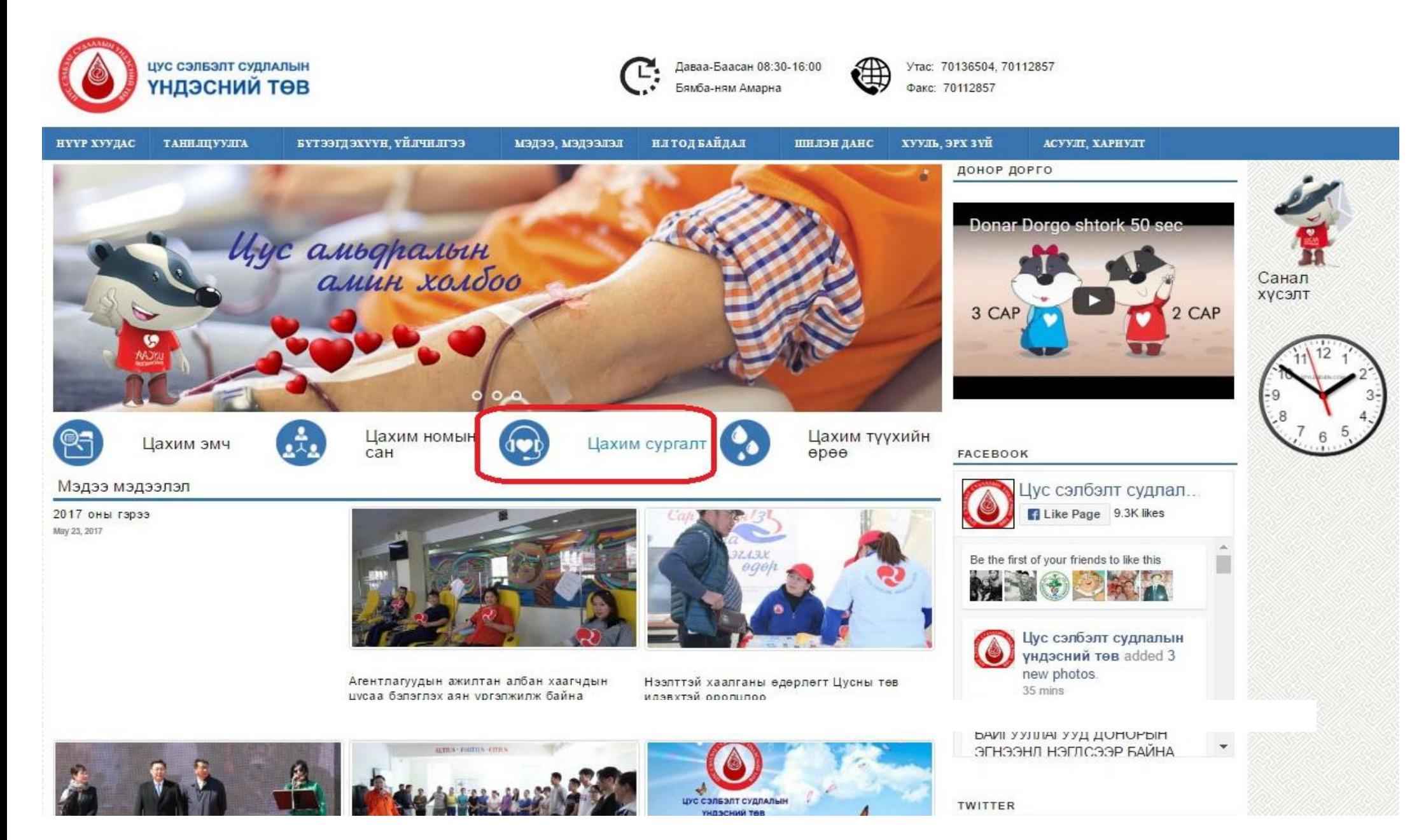

#### 2. Холбогдох Link дарах

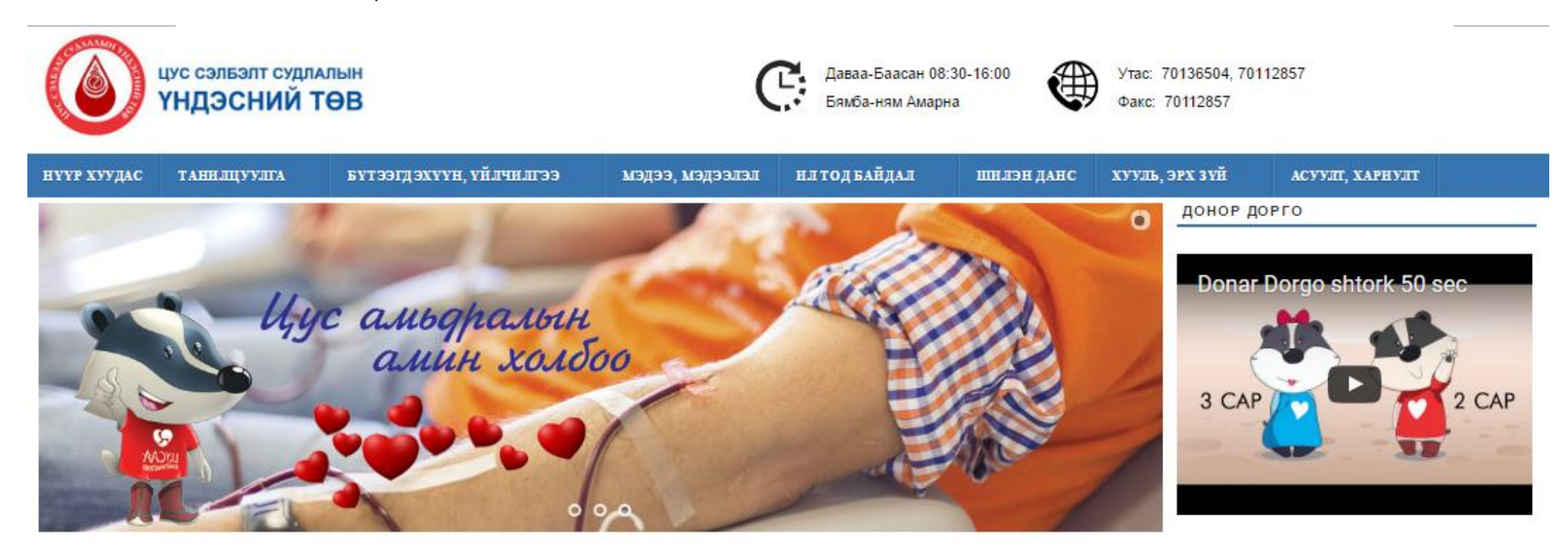

# Цахим сургалт

Сургалтын гарын авлага

Холбогдох Link

Сургалт болон тестийн үйл ажиллагаа хийхээс нэг цагийн өмөн итвэхжинэ.

FACEBOOK

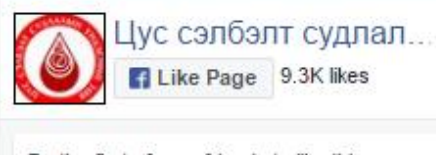

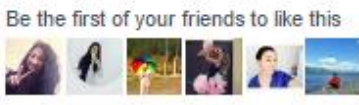

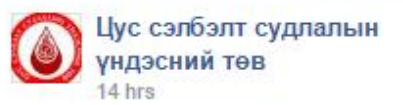

ЭРХЭМ ЗОЧИД ТӨВИЙН ҮЙЛ АЖИЛЛАГААТАЙ ТАНИЛЦАВ.

### 3. "Х" товчлуур дээр дарах

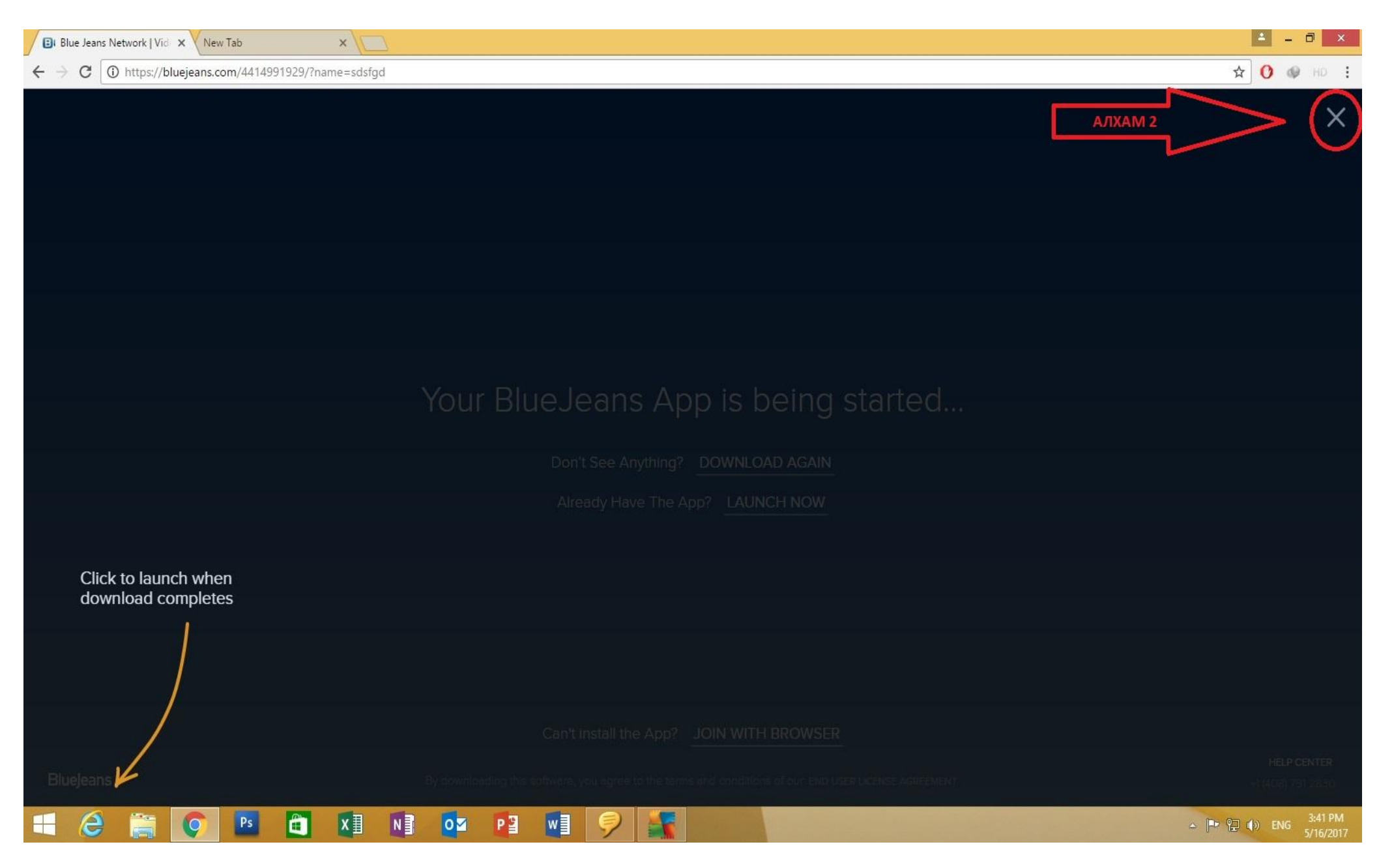

### 4. JOIN WITH BROWSER товчлуур дээр дарах

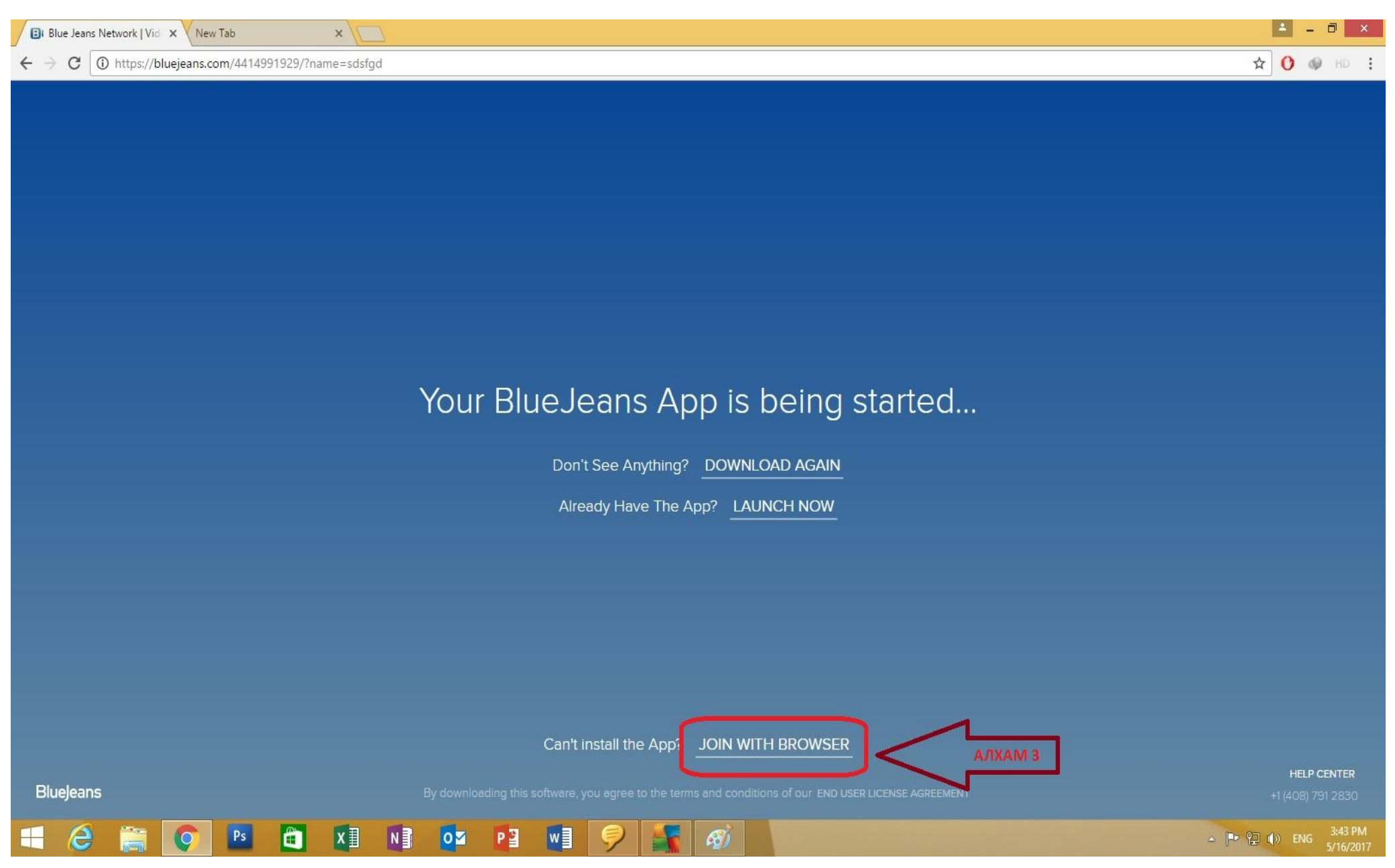

#### 5. Computer audio хэсгийг сонгох

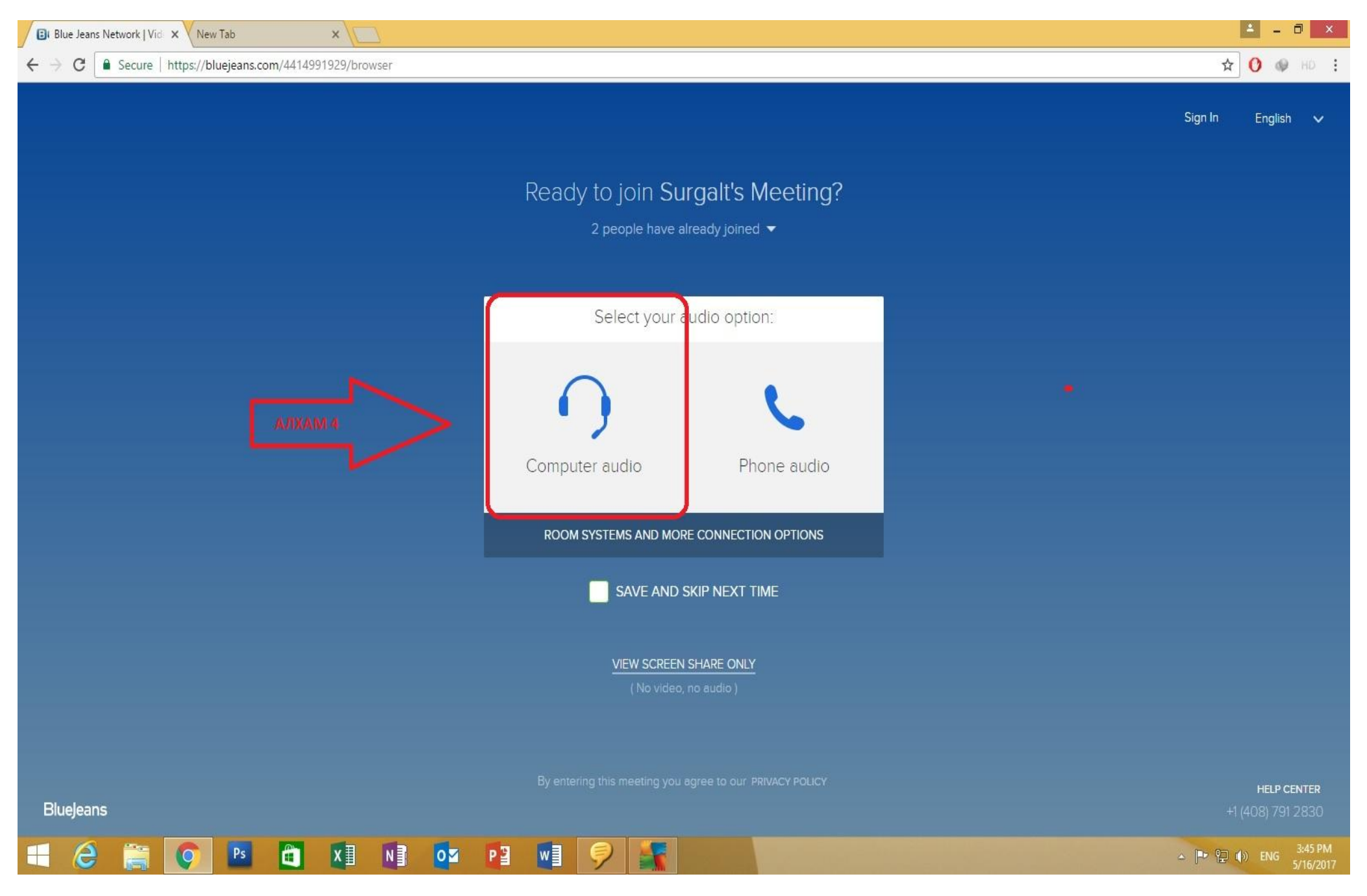

- 6. Camera, Microphone хоёр цэсийг ON болгох
- 7. JOIN MEETING товчлуур дээр дарах

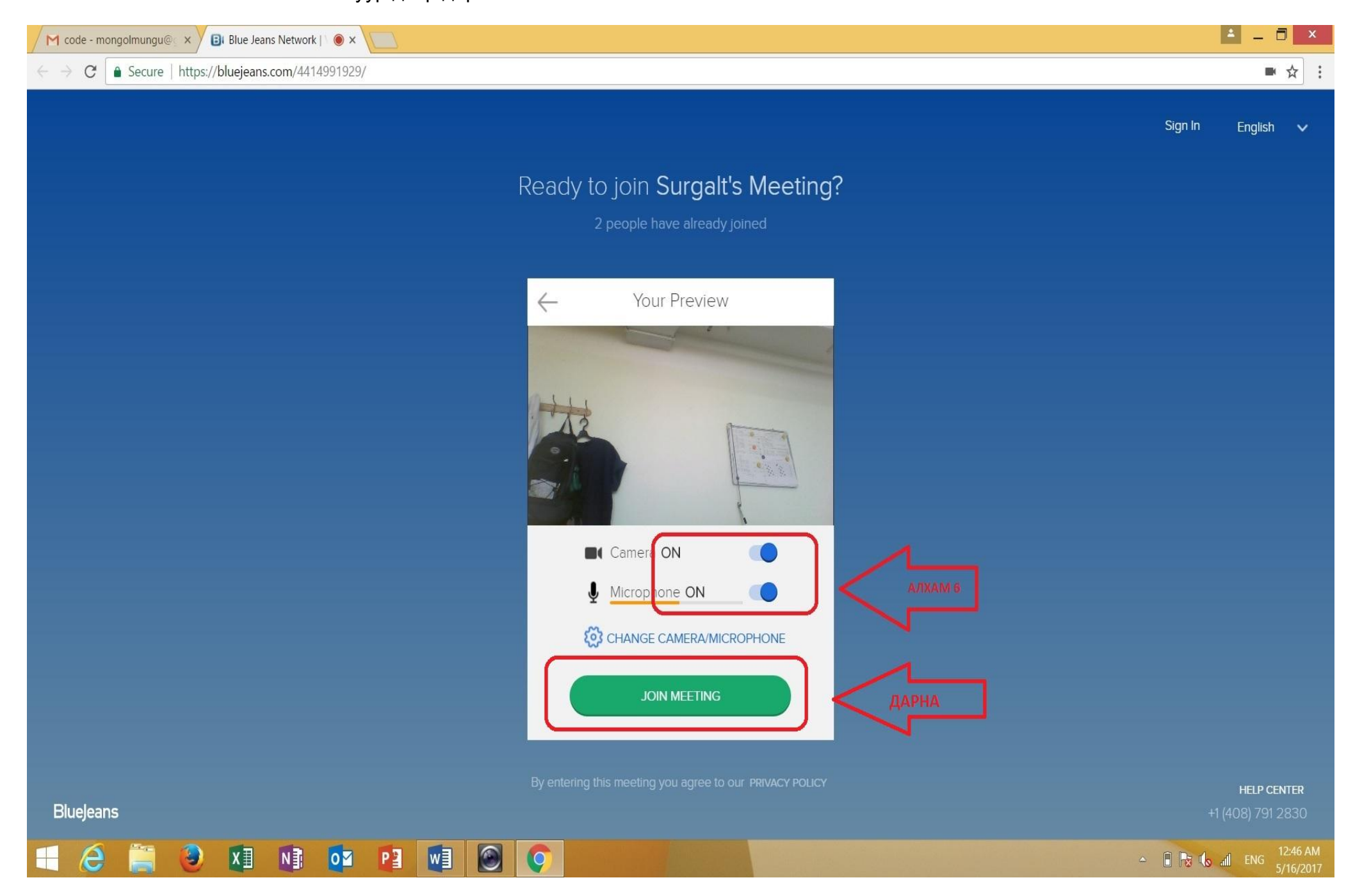

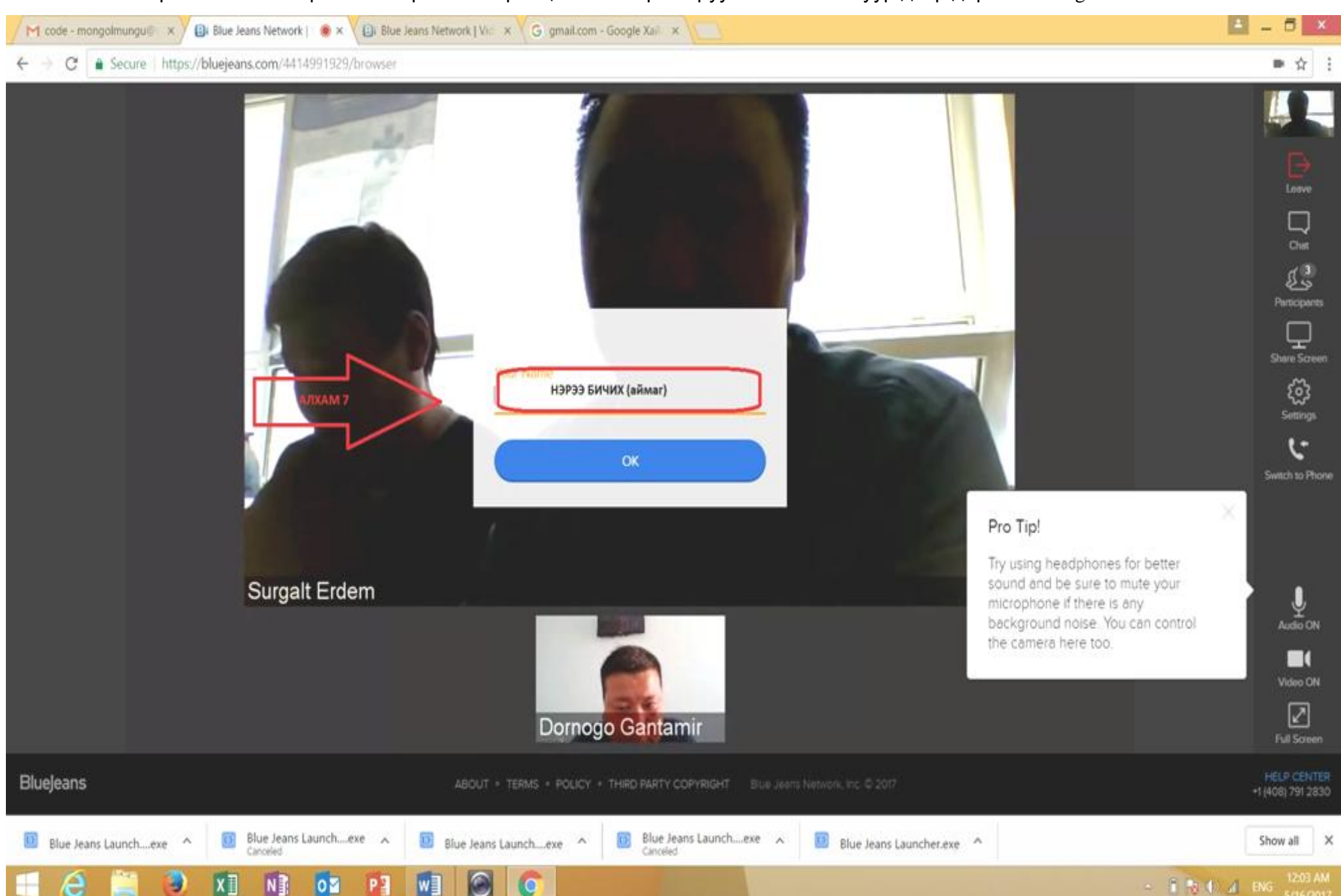

8. Өөрийн аймгийн ЦСТ-ийн нэр болон оролцогчийн нэрээ оруулан OK товчлуур дээр дарах /Dornogovi Gantamir/ Гм.